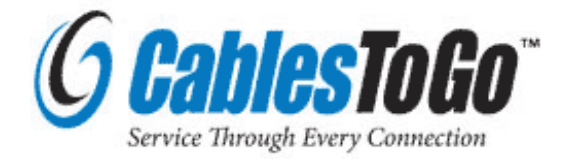

# **USB 2.0 VGA Adapter User Manual**

## **Introduction**

Thank you for purchasing the **USB 2.0 VGA Adapter** by Cables To Go. The USB 2.0 VGA Adapter enables you to connect any monitor, LCD, or projector to your PC or notebook. You can use it as an extended desktop or as a larger/second display for your main screen. By using USB 2.0 technology, there is no need to open the computer or struggle with compatibility issues related to a second VGA card.

## **Features**

- Perfect for adding dual monitor capabilities to laptops and desktops
- Compliant with USB 2.0 specifications
- Data transfer rates of up to 480Mbps
- Compliant with EHCI specification
- Supports suspend and wakeup modes
- Plug-and-play compliant
- Compact design (1.8in x 4in)
- 6-inch USB cable

#### **Connections**

- USB A Male (to PC)
- HD-15 Female (to monitor)

#### **System Requirements**

- Available USB 2.0 port
- Windows 2000 / XP / Vista operating system

#### **Package Contents**

- USB 2.0 VGA Adapter x 1
- Driver/Manual CD x 1

Note: Visit www.cablestogo.com to check for newer driver versions.

# **Quick installation**

Follow these steps to quickly install your new USB 2.0 VGA Adapter:

#### **NOTE:**

**Do not plug the USB 2.0 VGA adapter into the system before the driver is finished installing.**

- 1. Insert the driver/manual CD and follow the instructions.
- 2. Make sure to restart the computer.
- 3. Turn on your  $2^{nd}$  monitor and connect it to the adapter.
- 4. Plug the adapter into an available **USB 2.0 port**.
- 5. When finished, you should see the extended display on the  $2<sup>nd</sup>$  monitor.

See end of document for **Frequently Asked Questions** and **Troubleshooting Tips** sections for additional help.

**Display Utility** 

#### After the driver is installed, a utility will appear in the lower right taskbar. This utility allows you to quickly change the settings and resolution for your USB 2.0 VGA Adapter. Access the menu by right clicking on the icon.

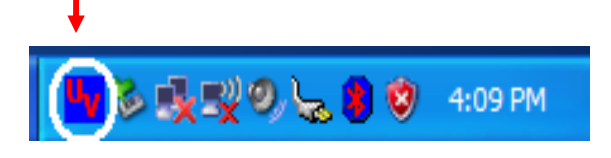

#### **Supported Function :**

- **1. Primary**
- **2. Extended**
- **3. Mirror**

## **Supported Resolution :**

## Widescreen Monitor

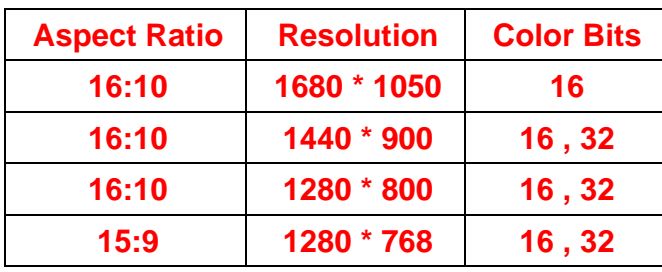

## Standard Monitor

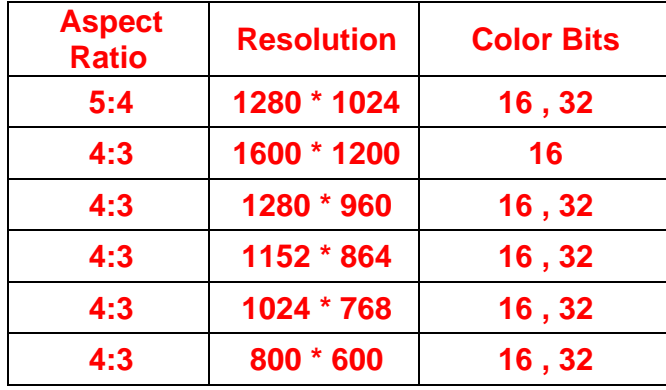

#### **USB-VGA (Primary)**

To make the USB 2.0 VGA Adapter the main display adapter in the system. The system's main display adapter (and monitor) will automatically switch to being the secondary display adapter and act as the extended desktop.

You can disable the other utility (usually found in the

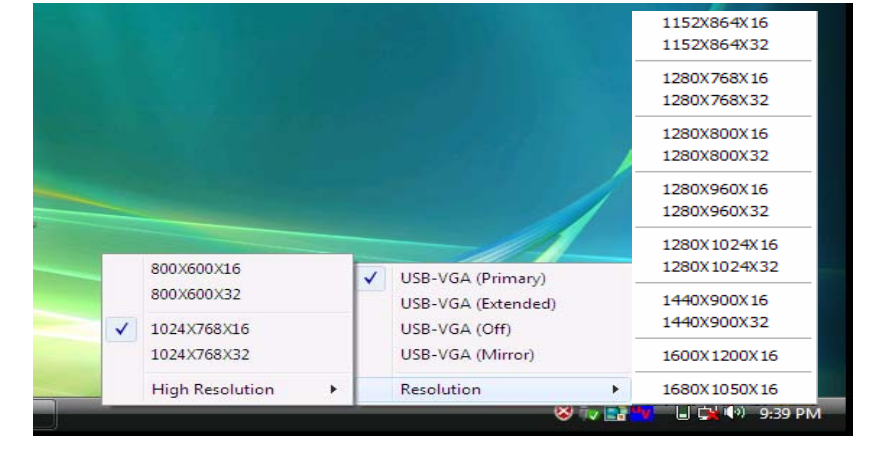

same toolbar located on the bottom right hand corner) to make this function work properly.

**Note**: it may disable the main display on part of graphic cards when access the Primary funtion.

#### **USB-VGA (Extended)**

By default, your USB 2.0 VGA Adapter will extend your Windows desktop. You can change the relative position of this extension under the **Display Properties**. (Go to Control Panel -> double click on the **Display** and select the **Settings** tab).

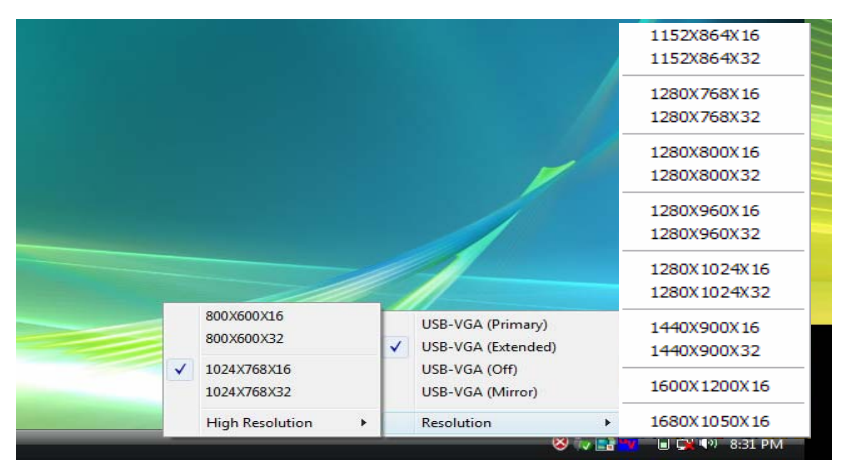

**Note:** Playback suggestion: Media Player Classic software on Windows Vista.

#### **Mirror**

Your USB 2.0 VGA Adapter will mirror your Windows desktop.

You can see the same desktop image on both monitors.

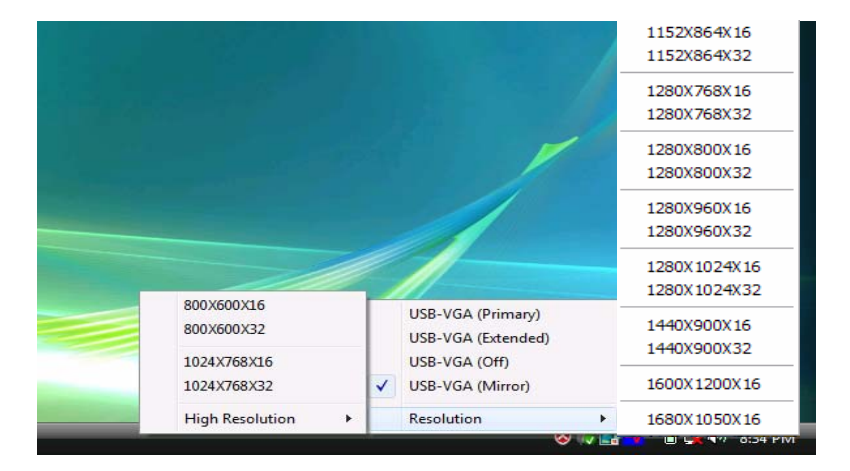

## **USB-VGA (Off)**

This option disables the USB 2.0 VGA Adapter on the system.

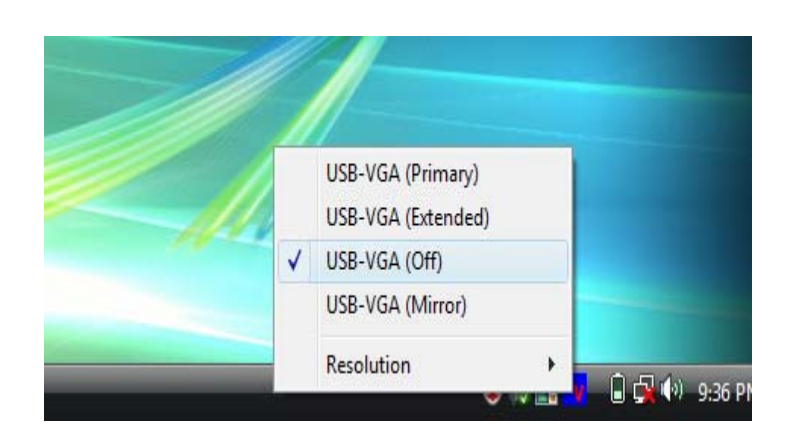

# **USB 2.0 VGA Adapter Properties**

To access the Display Properties for the USB 2.0 VGA Adapter, go to "**Control Panel**" and double click on the "**Display**" icon. Select the "**Settings**" tab. Click on the "**Display**" pull down menu and select the "**USB 2.0 VGA DEVICE**". From here, you can change the resolution and color depth as desired. Click "**OK**" to apply the settings. You can also make these changes using the USB 2.0 VGA Adapter utility.

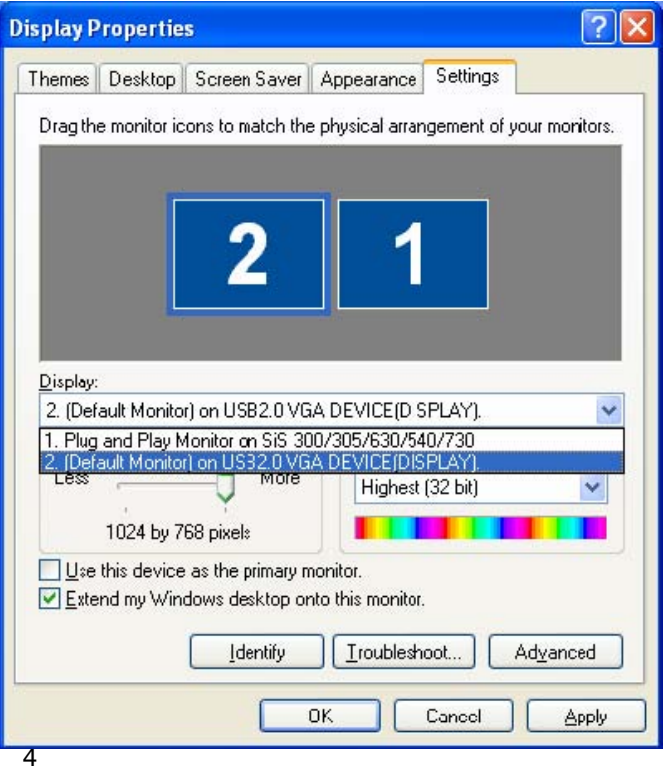

# **Virtually Repositioning Your Displays**

On the Settings tab of your Display Properties, click and drag the appropriate monitor icon (labeled 1 or 2) to the desired position. For example, the secondary display can be dragged to the left of the primary display, allowing it to be virtually on the left. Click **OK** or **Apply** to save the changes.

## **To make sure the " USB 2.0 VGA" device has been installed successfully.** Please

- move the cursor to "Start "
	- →"Control Panel"
	- $\rightarrow$ "Performance and Maintenance"
	- $\rightarrow$ "System Properties"
	- $\rightarrow$ "Hardware"
	- $\rightarrow$ "Device Manager".

Then, please double click "Display adapters", it will show 2 new directories.

- → USB2.0 VGA DEVICE (DISPLAY)
- $\rightarrow$  USB2.0 VGA DEVICE (Mirror)

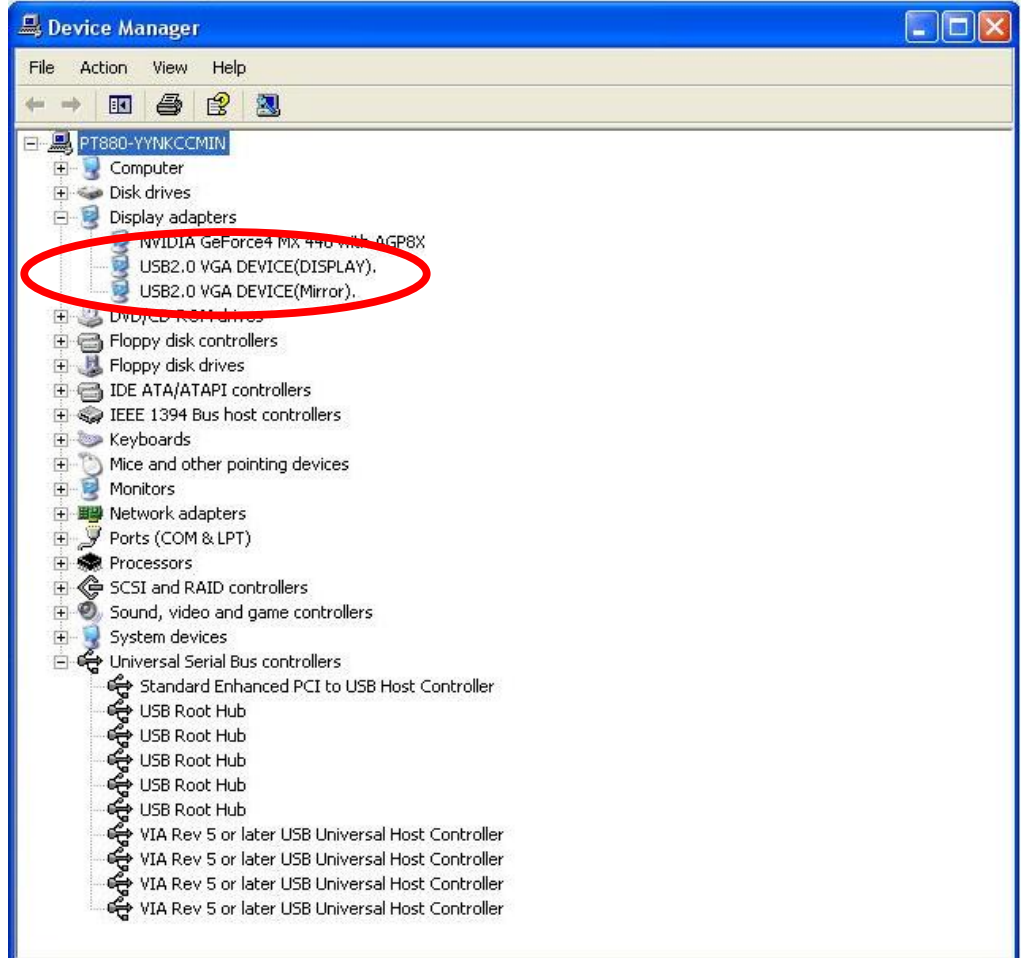

Then, plug-in the USB-VGA adapter and double click "Universal Serial Bus controllers", it will show 1 new directory > USB2.0 VGA DEVICE (USB)

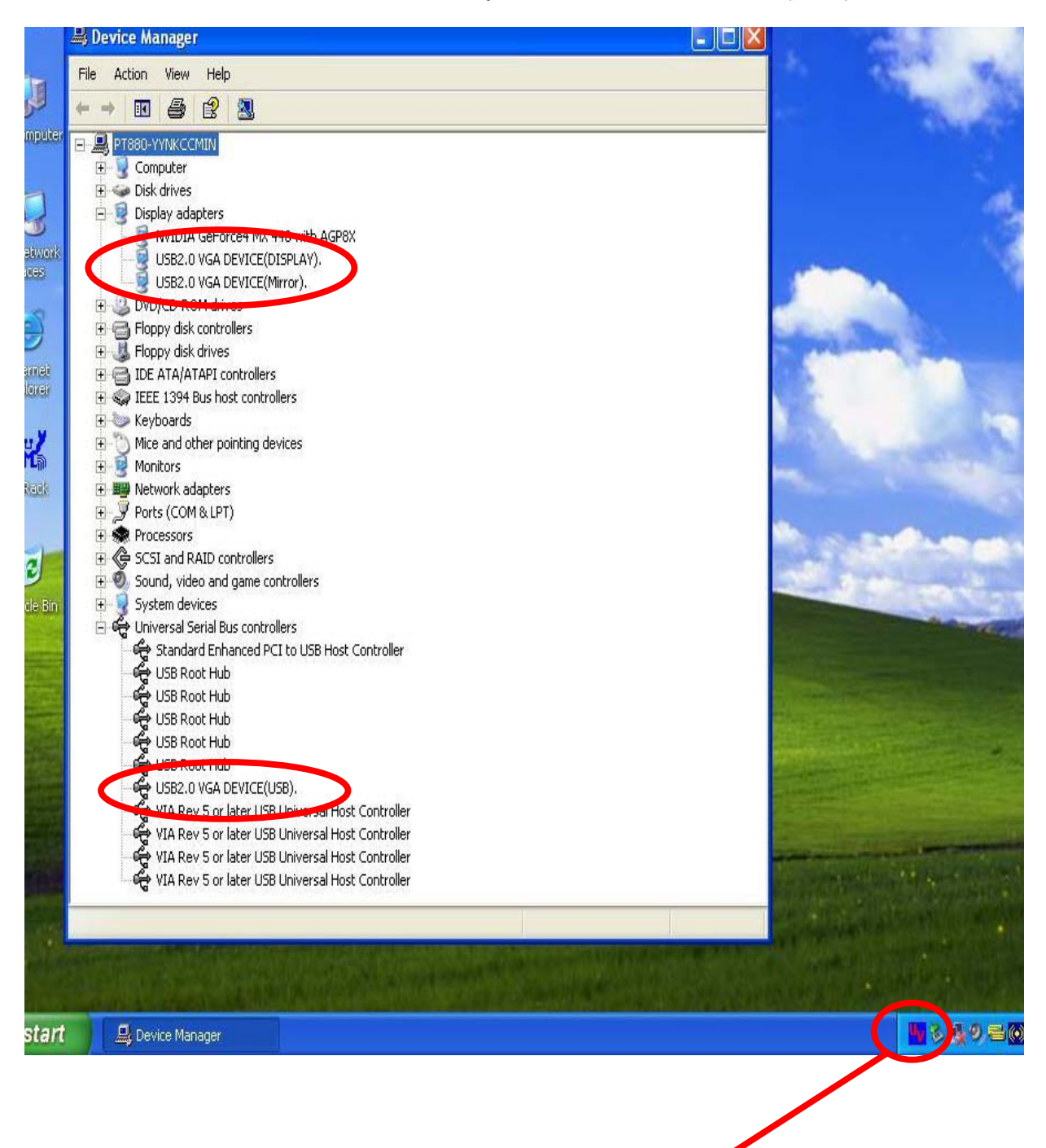

**UV icon for utility.** 

# **APPENDIX**

## **Frequently Asked Questions (FAQ)**

- **Q:** Why can't I make the USB 2.0 to VGA Adapter the primary display?
- **A:** Some video cards ship their product with a utility that prevents other video cards from being set as the primary card. Check the bottom right hand corner taskbar for the utility. Disable the utility before switching the USB 2.0 to VGA adapter to be the primary display.
- **Q:** Why won't my DVD player work when I move it over to the extended display?
- **A:** Some DVD playback software packages do not support playing on a second display adapter of any kind.
- **Q:** Why won't my video play on Media Player if I move it over to the extended desktop?
- **A:** Check that you have moved the Media Player window completely over to the second screen.
- **Q:** Why won't my mouse move pass the right side of the screen as it should on extended desktop?
- **A:** Check the display settings and make sure that your display number '2' is on the right side of display number '1'. You can rearrange how Windows treats each display in relation to each other in the Display Properties Settings.
- **Q:** There are lines running horizontally up and down my screen.
- **A:** This is due to a low refresh rate setting. You can change this in the "Display Properties", "Settings", "Advanced", "Monitor". Make sure you select the USB 2.0 VGA Device first and not set the refresh rate higher than what your monitor can support. This may damage your monitor. You can also try to reset/refresh/resynchronize your monitor.
- **Q:** Direct3D does not work.
- **A:** This is a current limitation of the adapter. Please check for driver updates in the future to add support for this. If your application requires this, please use the main display adapter.
- **Q:** Why won't the Adapter work on Windows Vista 64 bit version?
- **A:** Currently, the driver is compatible with Windows Vista 32 bit version only. Please check for the driver updates in the future.

# **Troubleshooting Tips**

The following troubleshooting tips may help if you are experiencing any issues. Contact Cables To Go Technical Support for additional help if needed.

- Check to make sure that all connectors are plugged in correctly.
- Make sure that the USB port that you are using is USB 2.0.
- Check to see that the monitor is connected correctly and the power is ON.
- Try connecting the adapter directly to the computer instead of through a hub.
- Unplug all other USB devices from the system.
- Make sure you restart your computer after the driver installation.
- Unplug the adapter and re-insert it.
- Try a different USB 2.0 port and/or computer
- Check the website, www.cablestogo.com, to make sure you have the latest drivers.
- Reset/refresh/resynchronize your monitor.
- If you have problems during the boot up process, start your computer in Safe Mode and uninstall the driver. Hold the CTRL key until the Windows startup menu appears and select Safe Mode.
- As there is a limitation, the USB 2.0 VGA Adapter cannot be used for the viewing of DVD video movie except for the Media Player Classic software on Windows Vista.
- It may disable the main display when you access the Primary function on part of graphic cards of Intel solution.

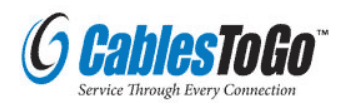

1501 Webster Street Dayton, Ohio 4540 www.cablestogo.com 1-800-293-4970

Copyright© 2007

All other company and/or products names are trademarks and/or registered trademarks of their respective owners. Features, performance and specifications are subject to change without notice. Product may not be exactly as shown in the diagrams.